# MDNET Tools Operation Manual

Version: 0200

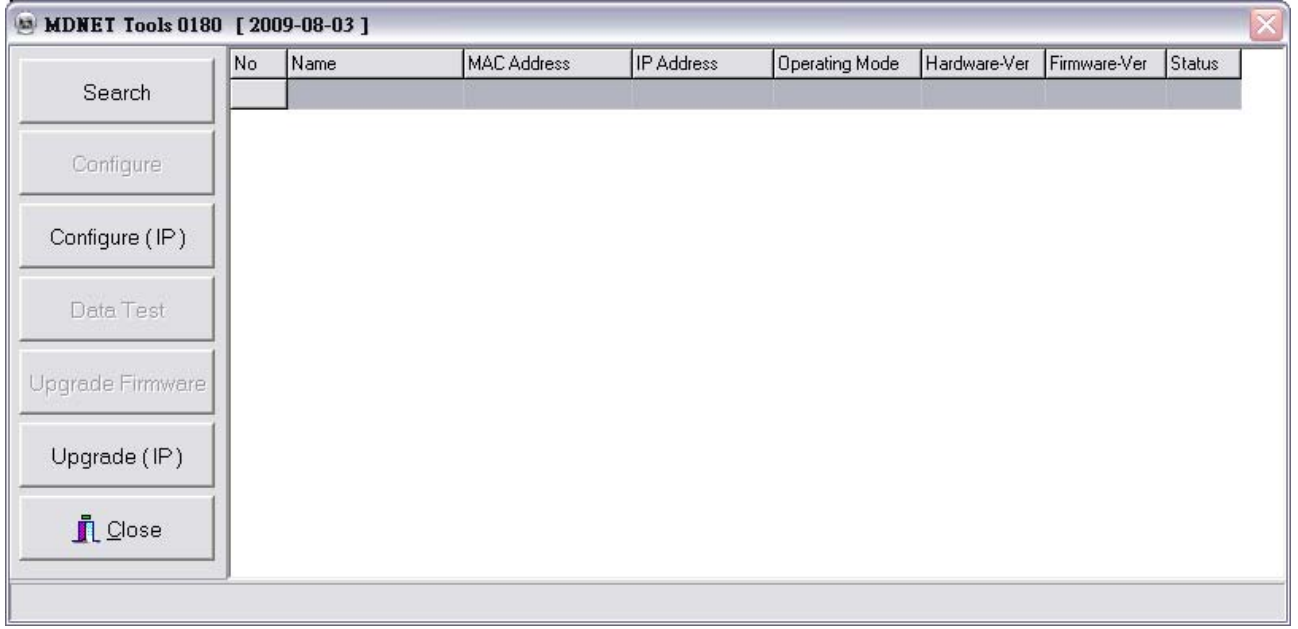

# **Contents**

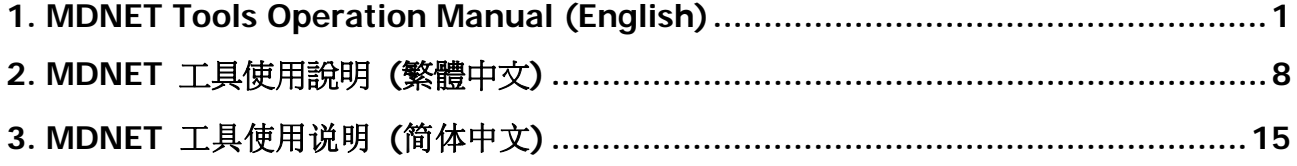

# **1. MDNET Tools Operation Manual (English)**

# ■ Search Device

Run MDNET\_Tools then click **Search** to search device.

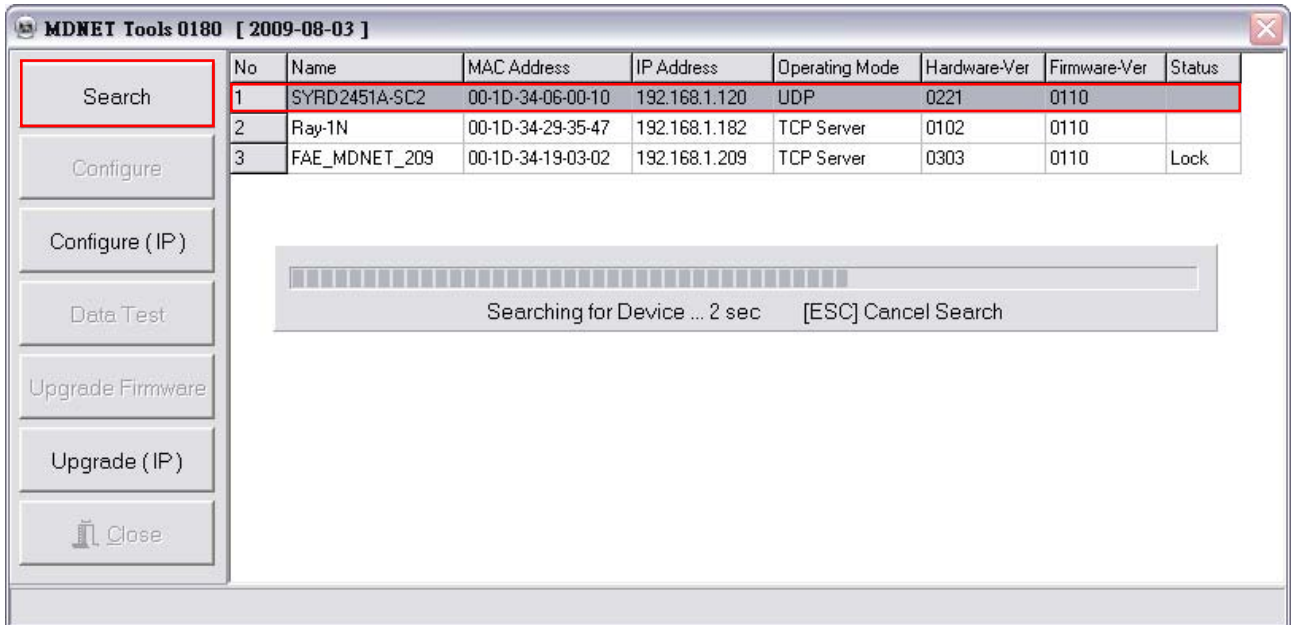

### **Configure**

Double click device in db grid or select device then click **Configure** to switch into Configuration mode.

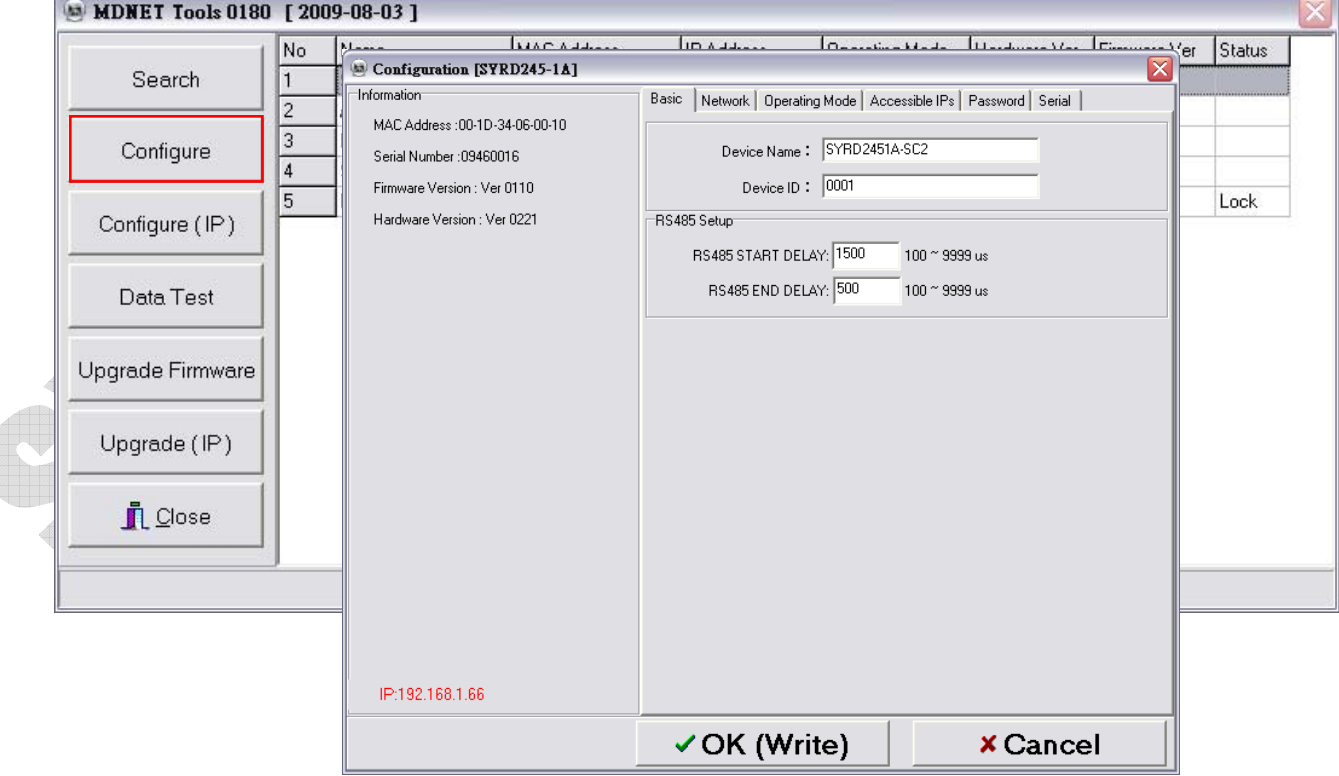

#### **Configuration-Basic**

- 1. Enter the device caption into the field of **Device Name**.
- 2. Enter the ID into the field of **Device ID**.
- 3. Check all the setting then click **OK(Write)** to write data into the device.

**RS485 Setup**: Set the delay time for start/end, it is workable when device with

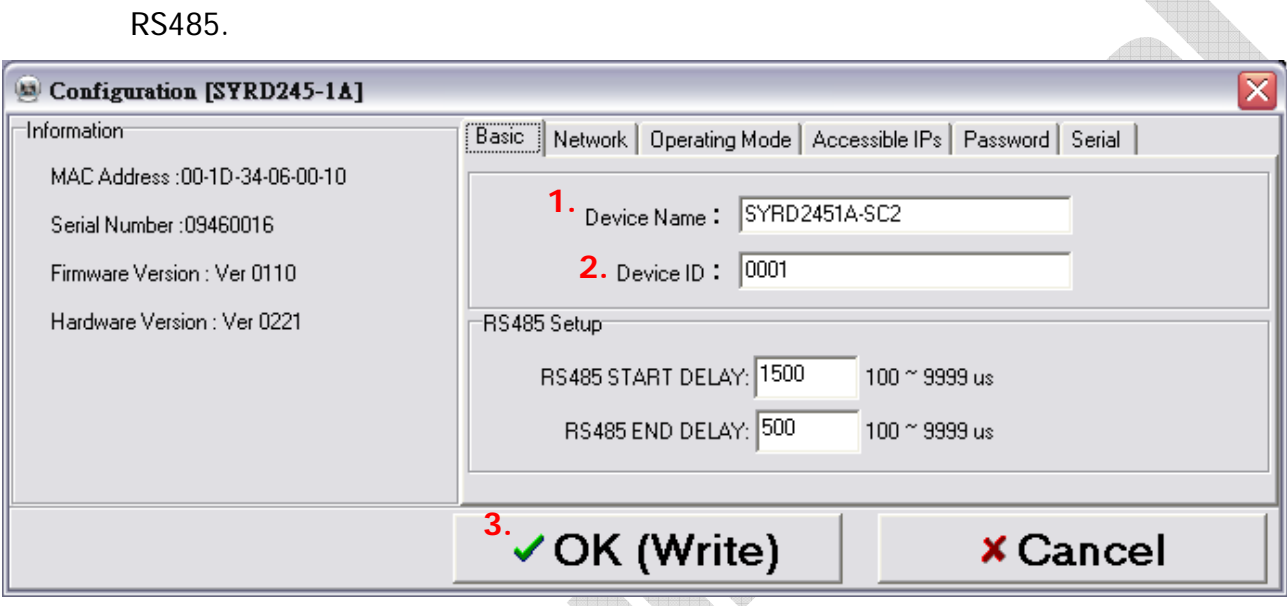

# **Configuration-Network**

Choose **DHCP** or setup the IP information.

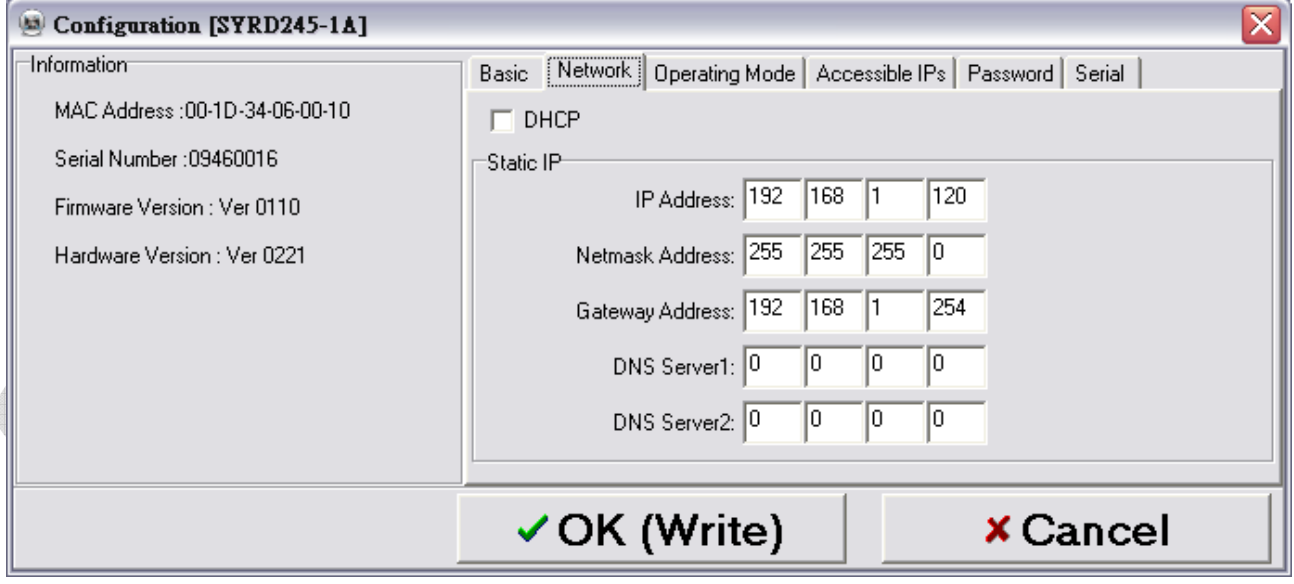

#### **Configuration-Operating Mode**

**1. TCP Server Mode:** Setup Local Port. The number of Max Connection is up to 4.

**2. TCP Client Mode:** The modes can be set as Any Character or Star up. The number of IP setting is up to 4.

**3. UDP Mod:** Setup Local Port. The number of IP setting is up to 4.

**4. Data Packing:** Setup data packing (The device will send the message while receiving specified character). Force Tx Timeout: The device will send the message after the setting time while without getting specified character.

**5. Miscellaneous** : TCP Alive Check Timeout - The device will break the connection while the time of connection equal the setting of Timeout.

Inactivity Timeout-The device will break the connection while no data transmitted in the setting period.

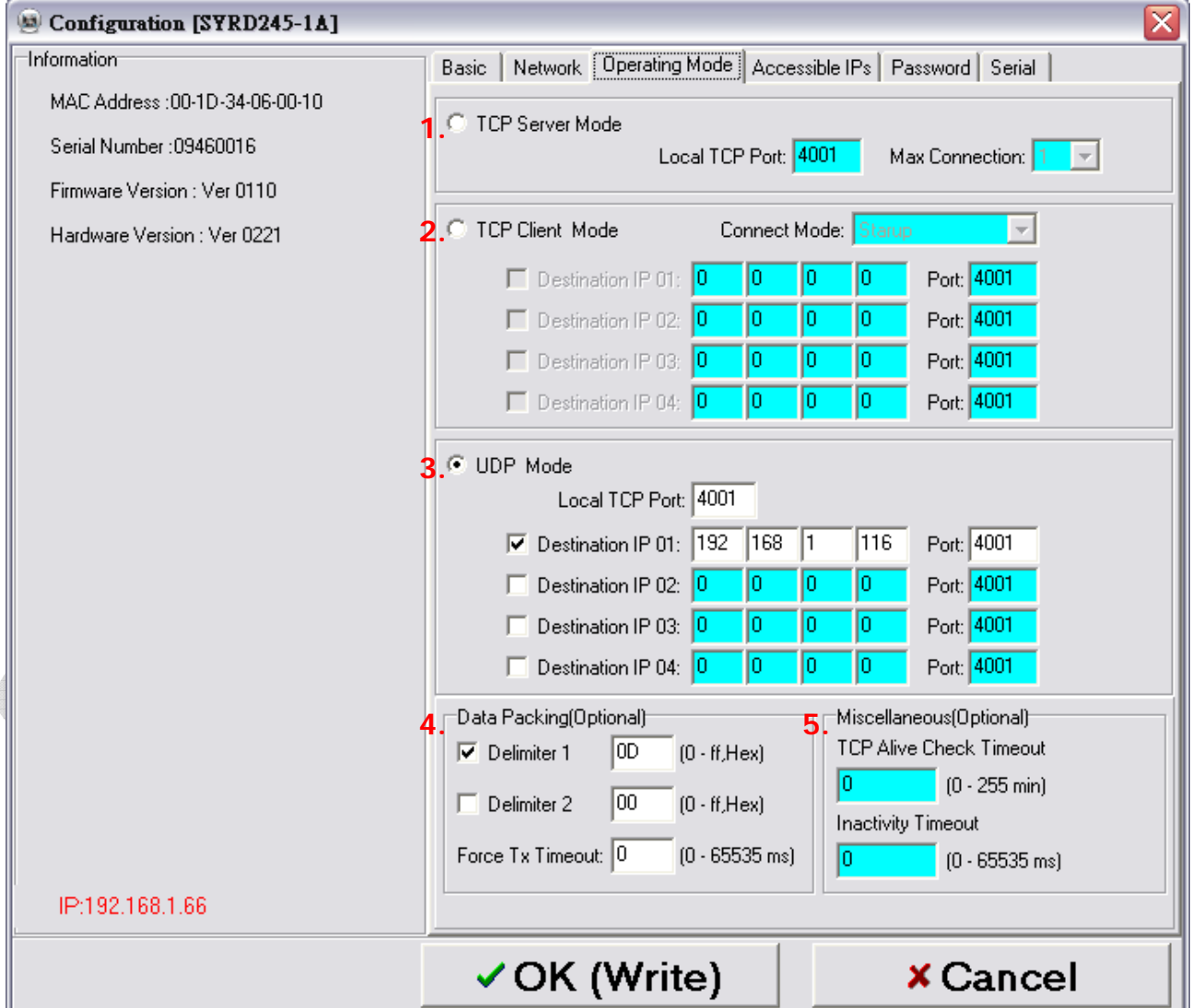

#### **Configuration-Accessible IPs**

The number of IP setting that can be used to access is up to 4.

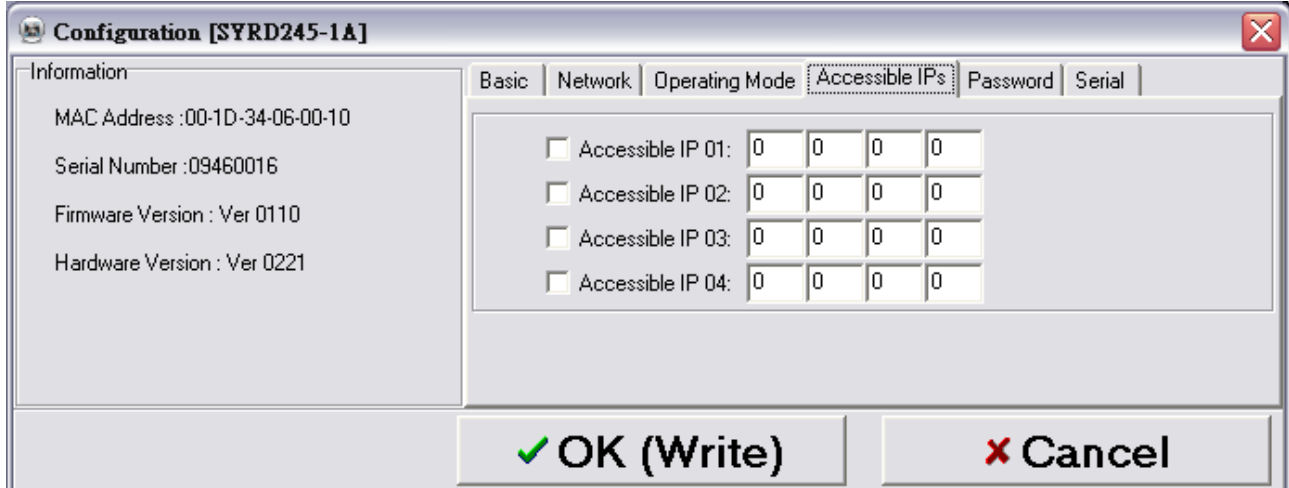

#### ■ Configuration-Password

Setup the password that will be used when the user access into control mode.

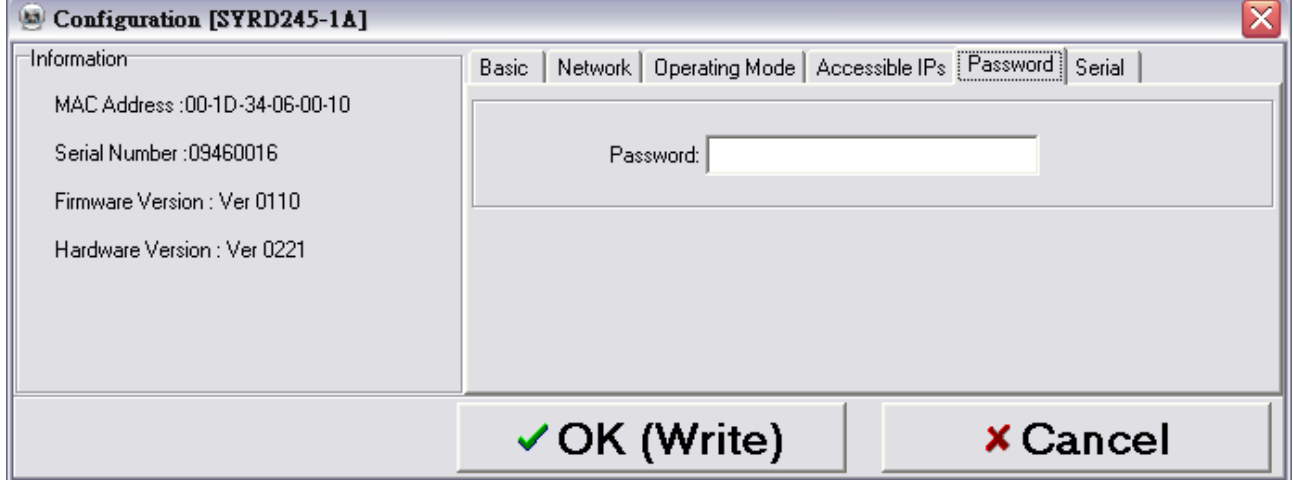

# **Configuration-Serial**

Setup baud rate.

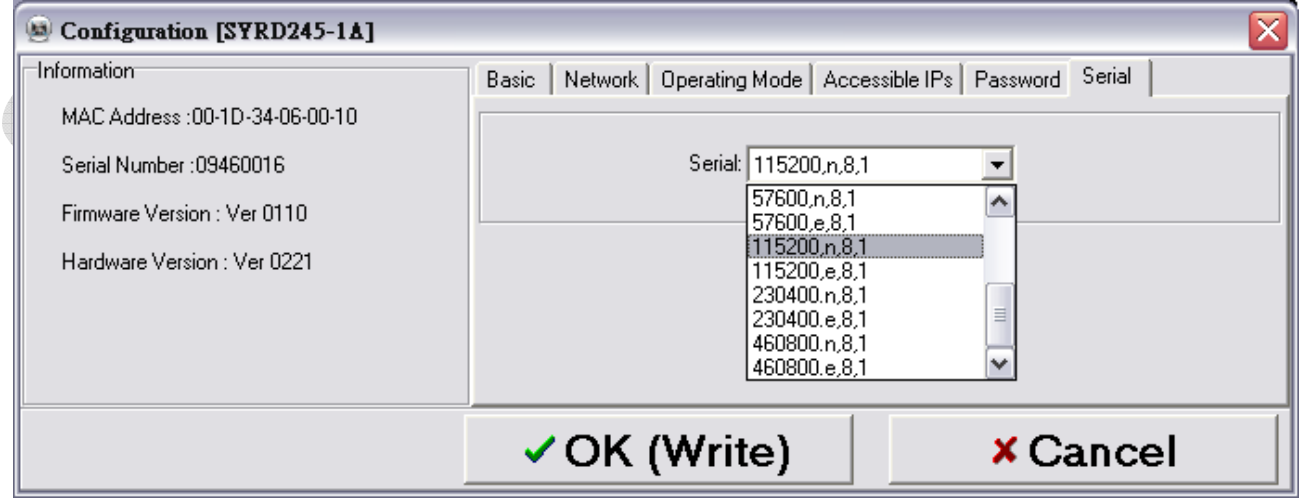

# ■ Configure (IP)

Click **Configure (IP)** , and input MDNET IP (You can input the IP directly, when you can't find the device on the list.)

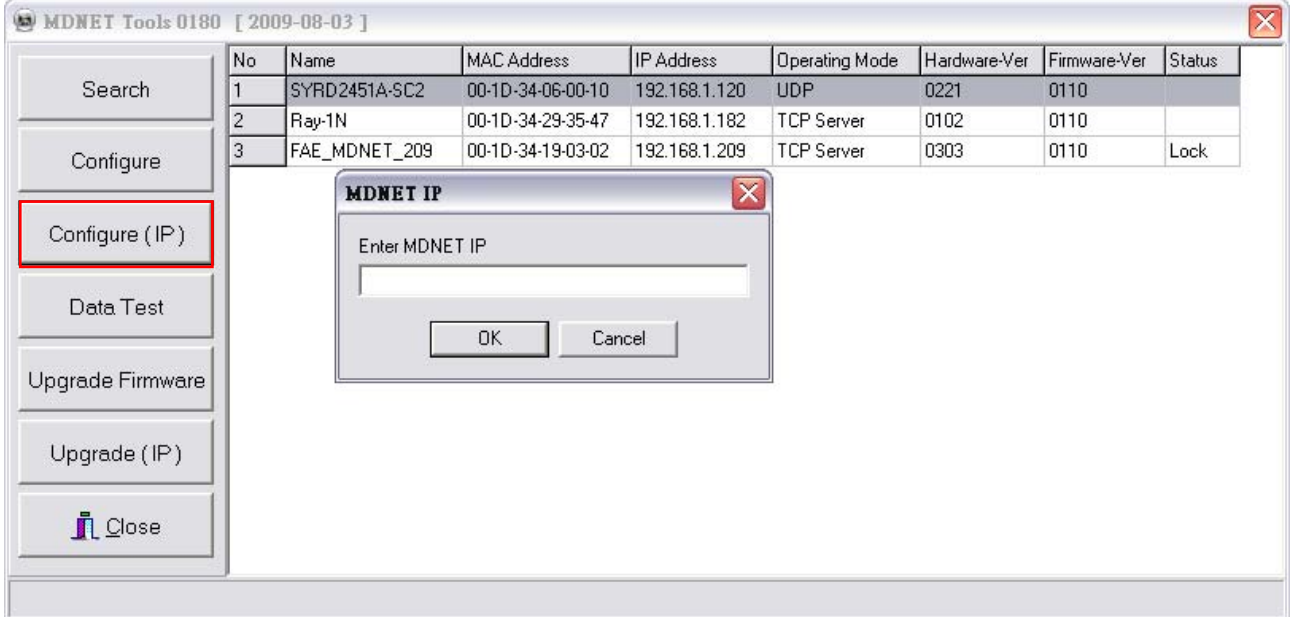

■ **Data Test** 

Click **Data Test** to test data transmission.

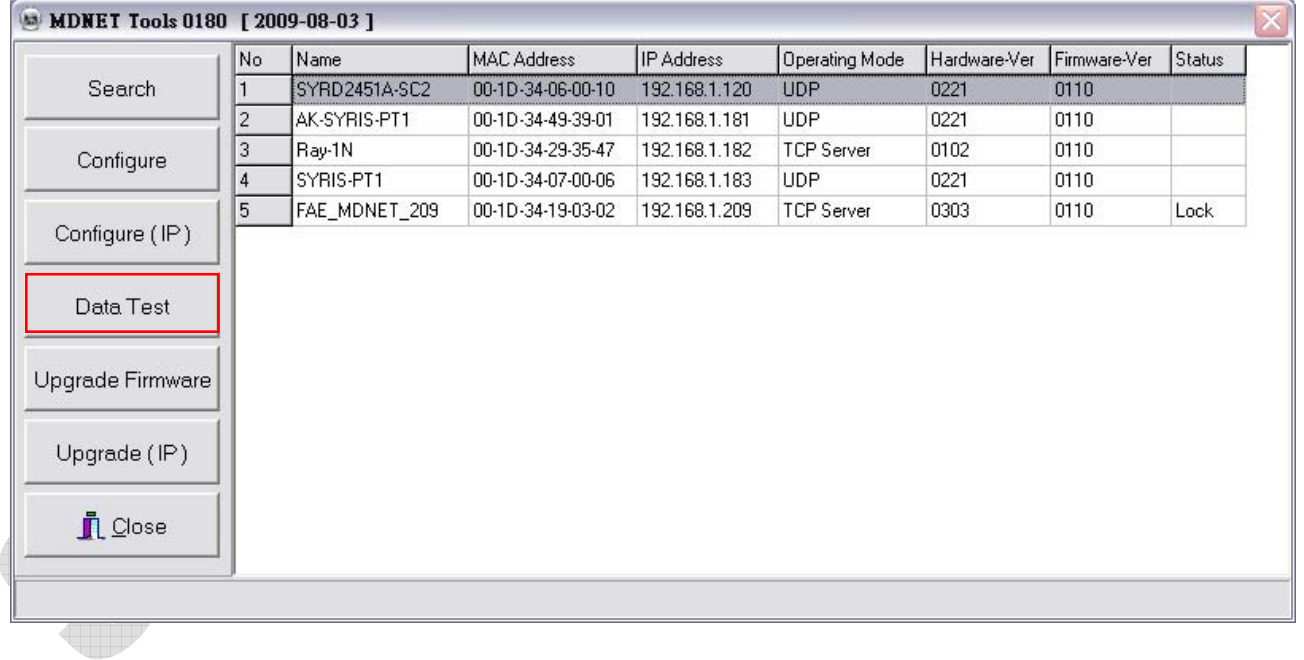

SSP.

Setup the Port and Baud rate, then click **Start Listen** to connect device.

Check the option of **Loop** to continue transmit message. The bar of **Delay** can set delay time.

Check the option of **Sequence** to add serial number to message.

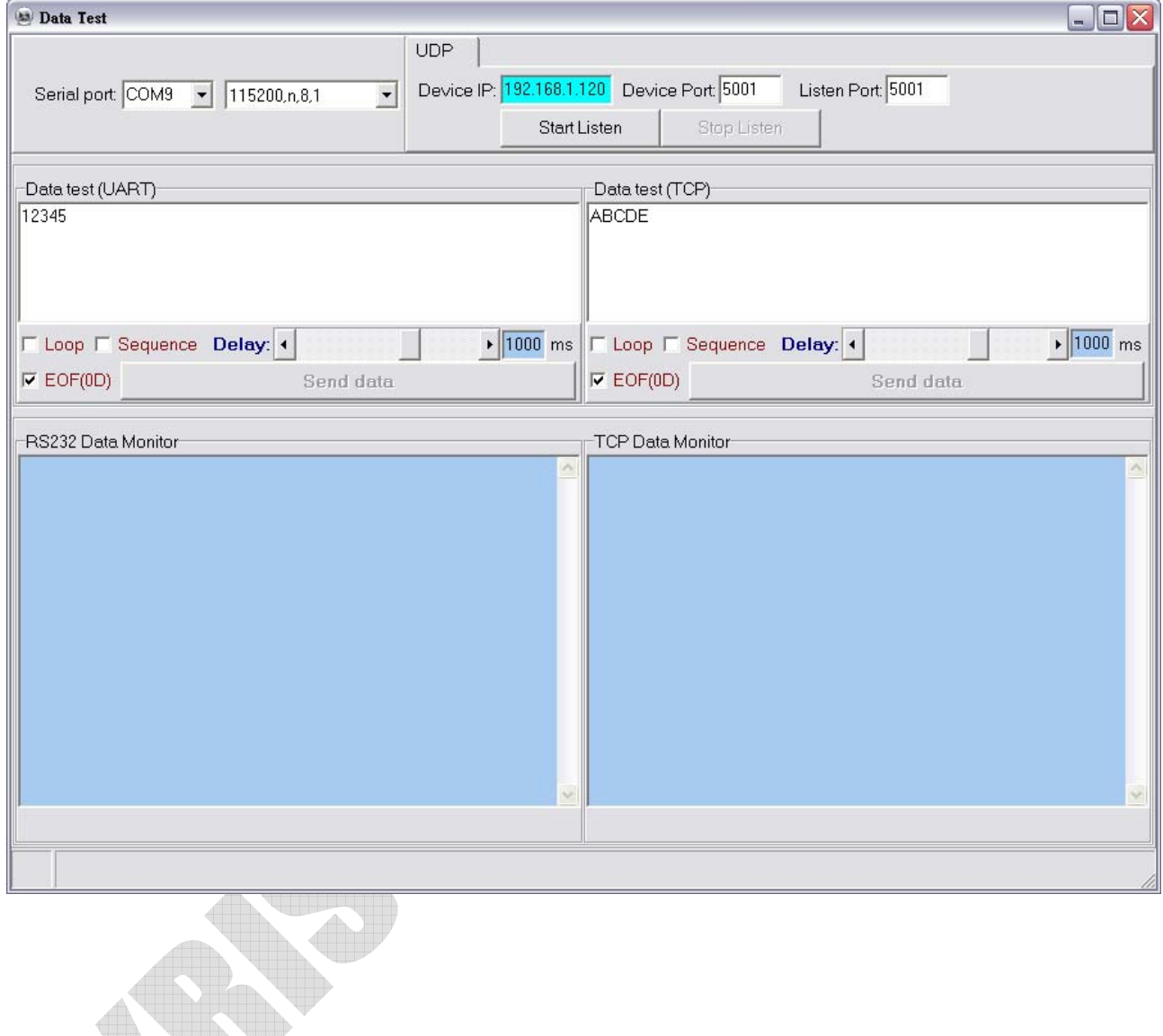

## **Upgrade Firmware**

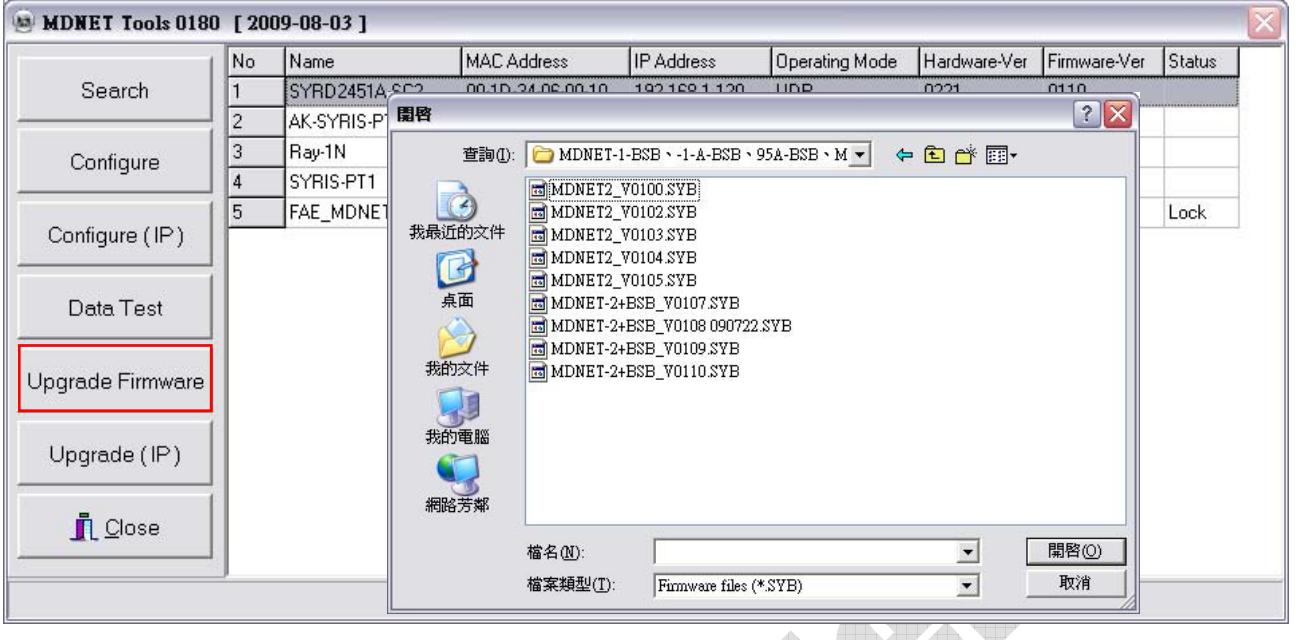

# **Upgrade (IP)**:**Upgrade firmware by network**

(You can input the IP directly, when you can't find the device on the list.)

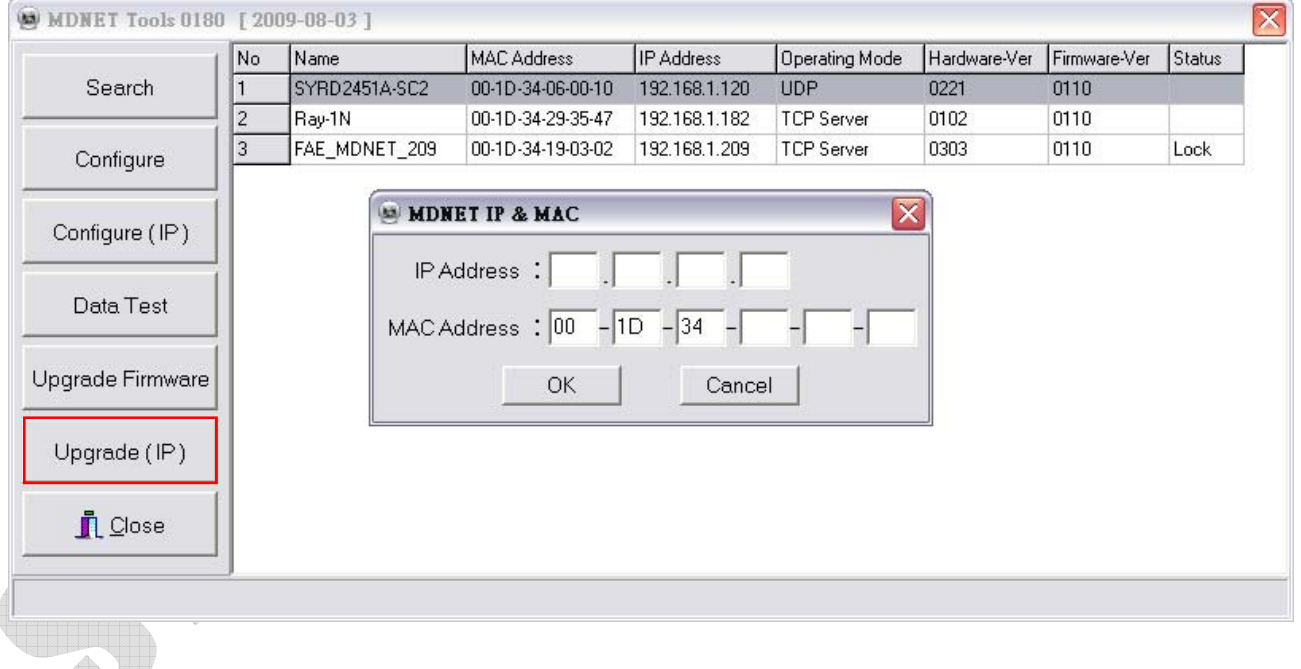

# **2. MDNET** 工具使用說明 **(**繁體中文**)**

# ■ 連結裝置

開啟MDNET\_Tools後,點選 **Search** 搜尋裝置資料。

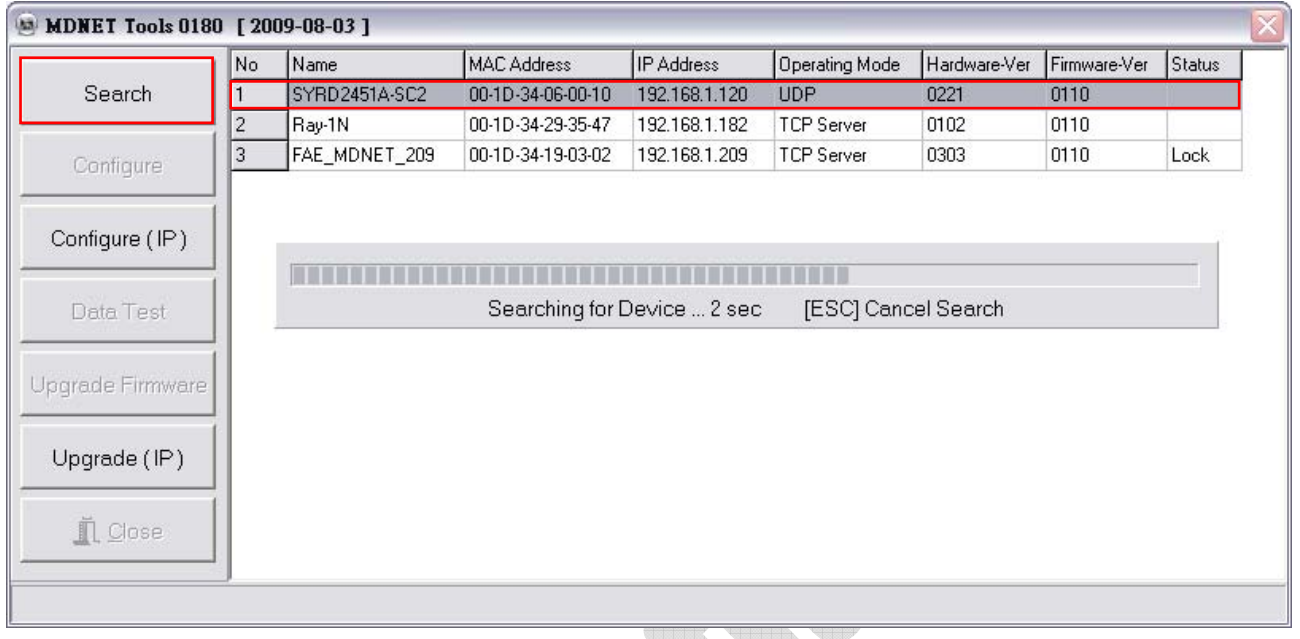

**Configure** 

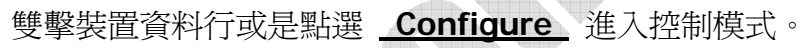

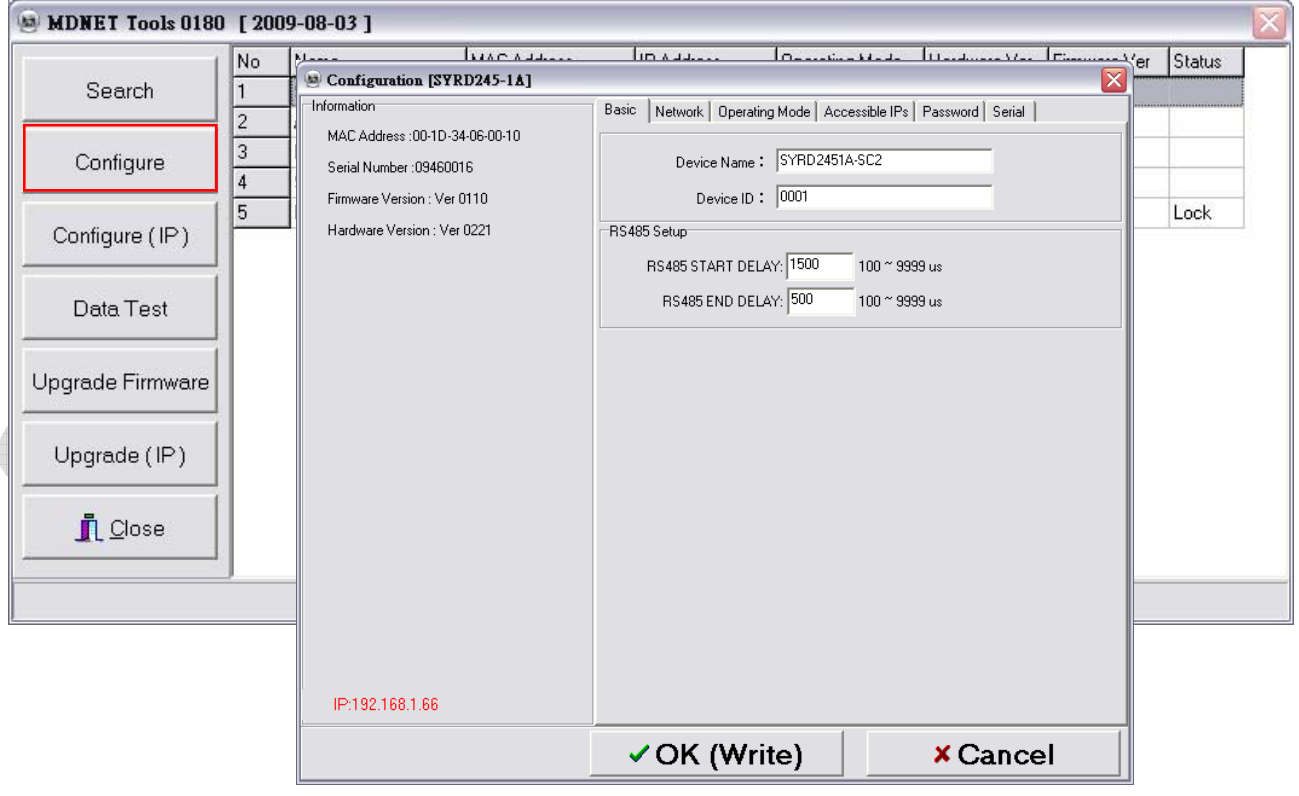

## **Configuration-Basic**

- 1. 於 **Device Name** 欄位輸入裝置名稱。
- 2. 於 **Device ID** 欄位輸入設定ID。
- 3. 確認後點選 **OK(Write)** 寫入。

RS485 Setup:僅於裝置有RS485時方有作用,其為設定傳送/接收的延遲時間。

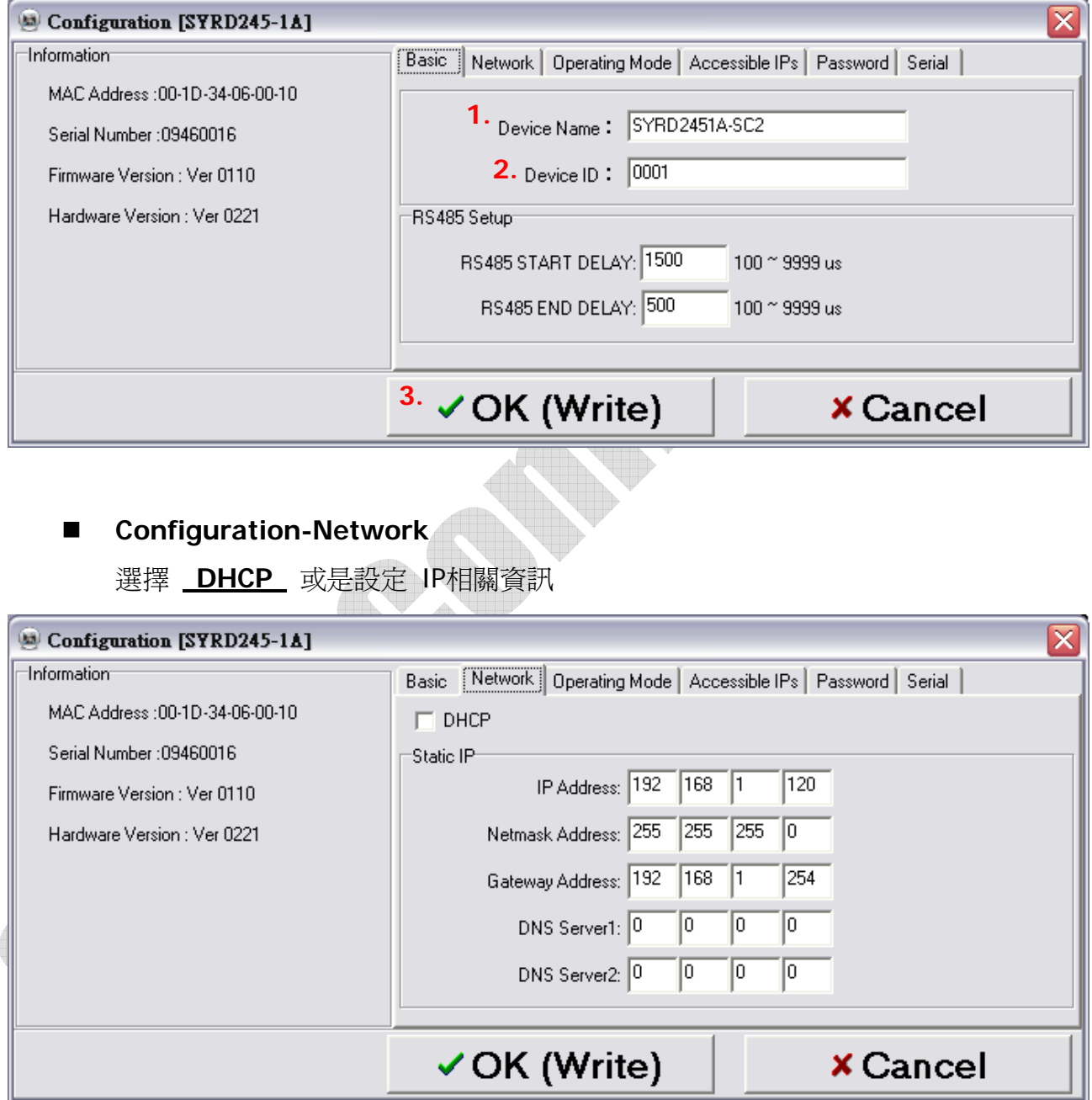

#### **Configuration-Operating Mode**

- 1. TCP Server Mode: 設定Local Port, Max Connection可達4。
- 2. TCP Client Mode: 可設定Any Character或Star up模式,最多可設定四組IP。
- **3. UDP Mod: 設定Local Port, 最多可設定四組IP**。
- 4. Data Packing: 設定段落字元 (接收到某特定字元時, 將傳出該字元前的訊息) Force Tx Timeout: 如果遲遲未收到指定段落字元,則在多久時間後送出訊息。
- **5. Miscellaneous**:TCP Alive Check Timeout-連線達到設定時間後即斷線;

Inactivity Timeout-於設定時間內無資料傳輸(UART)即斷線。

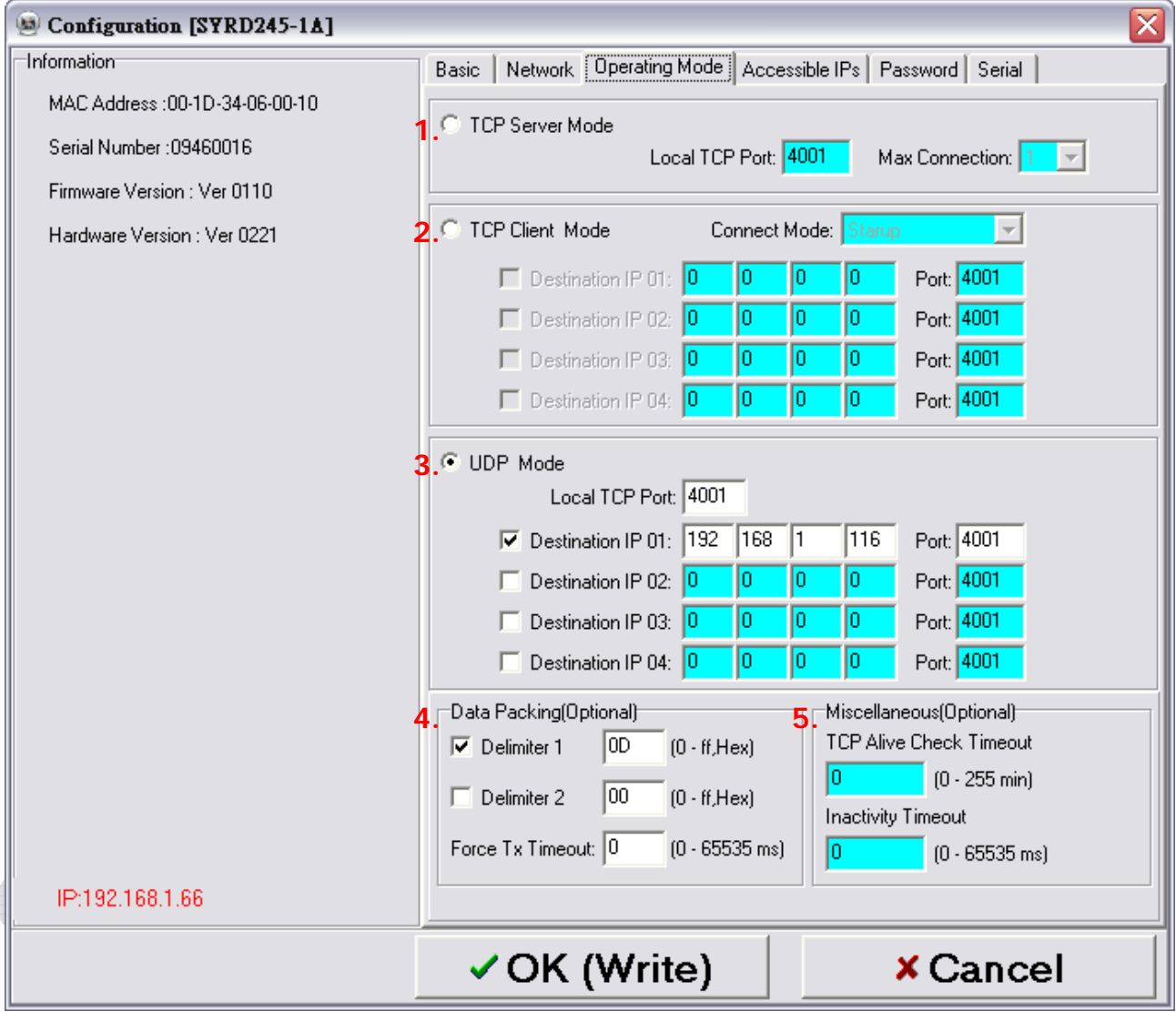

# **Configuration-Accessible IPs**

可設定四組擁有存取權限的IP。

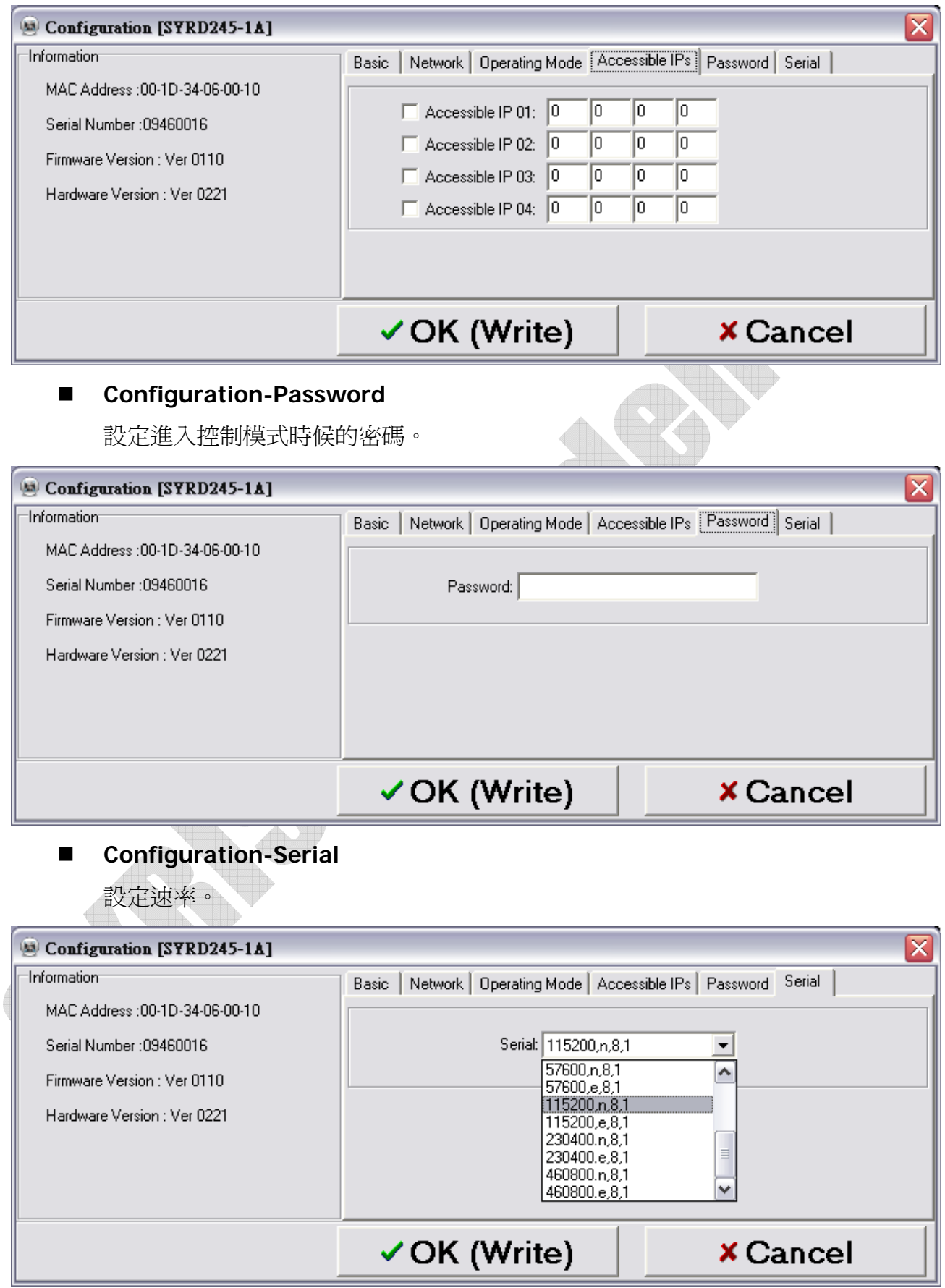

# ■ Configure (IP)

點選Configure (IP) 開啓IP視窗,於此輸入MDNET IP (搜尋不到裝置時,使用此

方法直接輸入IP即可)。

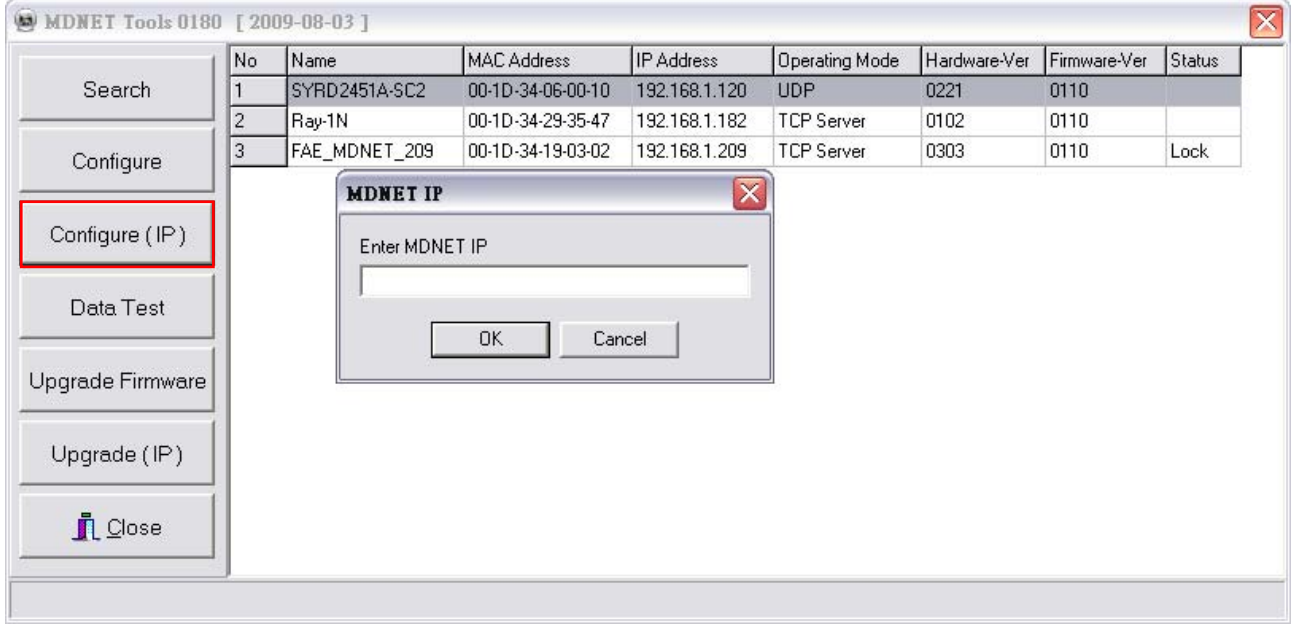

**Data Test** 

點選 Data Test 開啓資料傳輸測試。

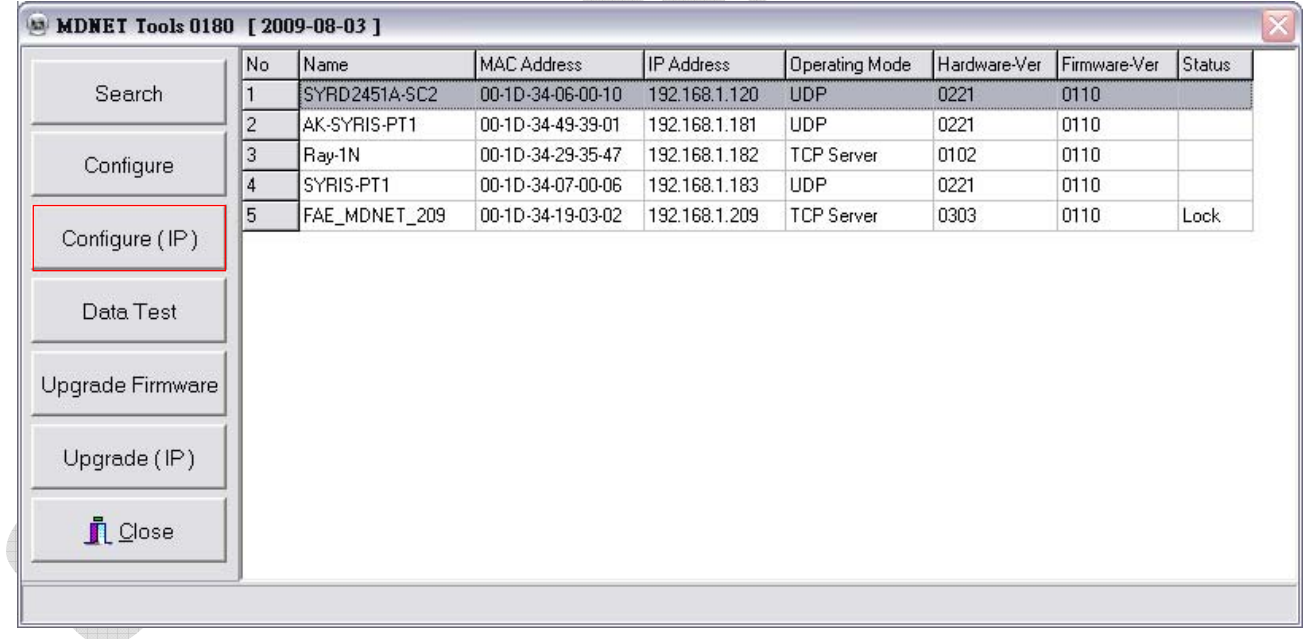

設定與欲連線的Port與速率,點選 **Start Listen** 連線裝置。

點選 **Loop** 可連續傳送訊息,於**Delay**部分設定時間。

點選 **Sequence** 則會在傳送的訊息前加上序號。

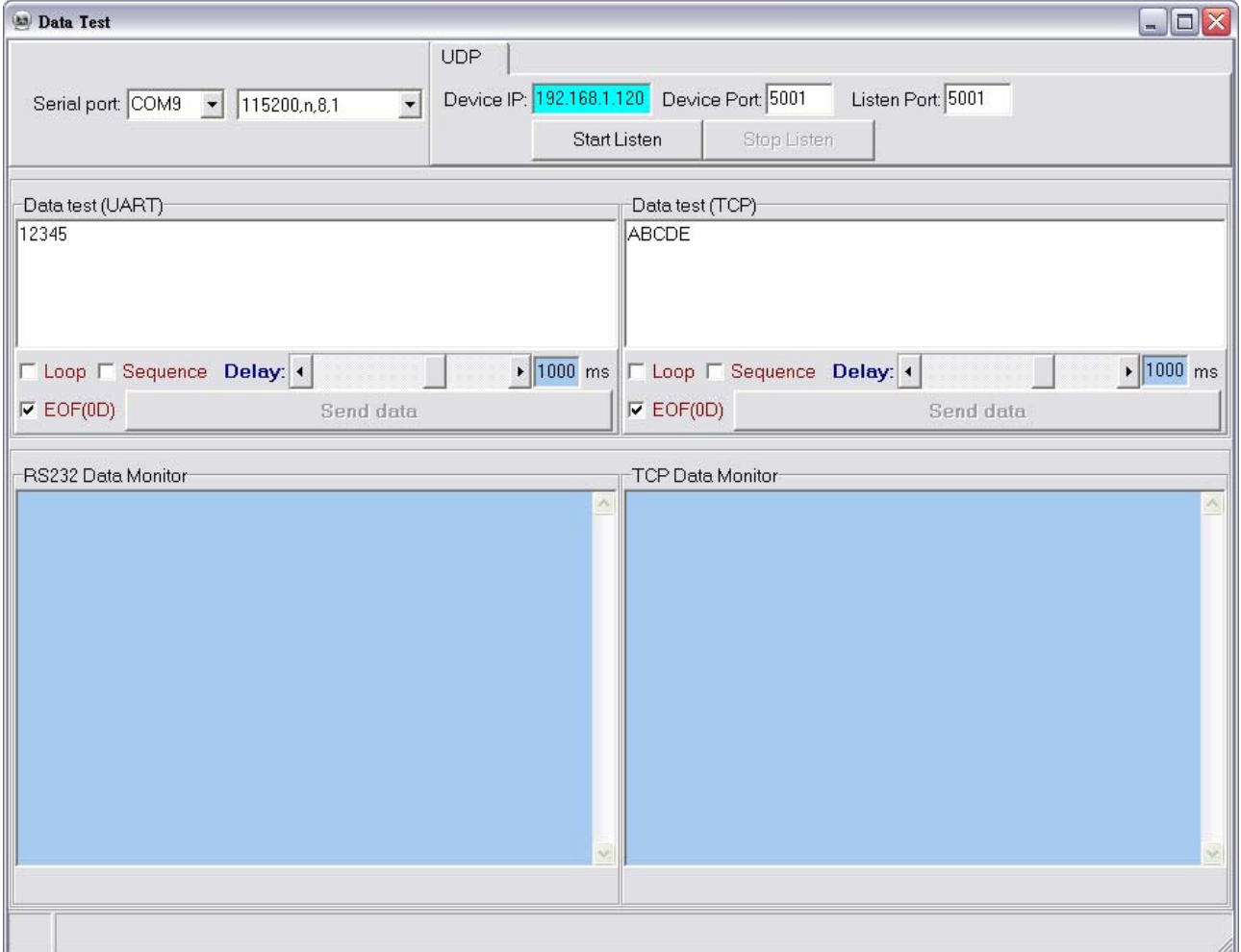

#### ■ Upgrade Firmware: 更新韌體 Ā

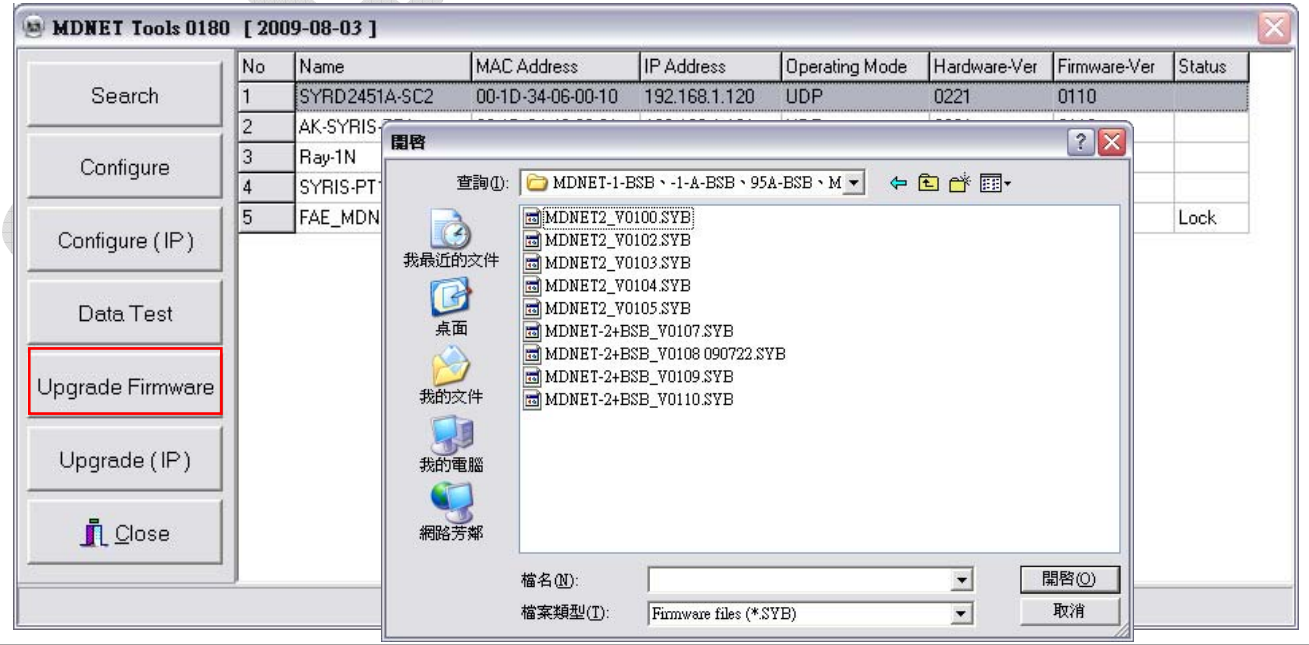

# ■ Upgrade (IP): 使用IP更新韌體

(搜尋不到裝置時,使用此方法直接輸入IP即可)

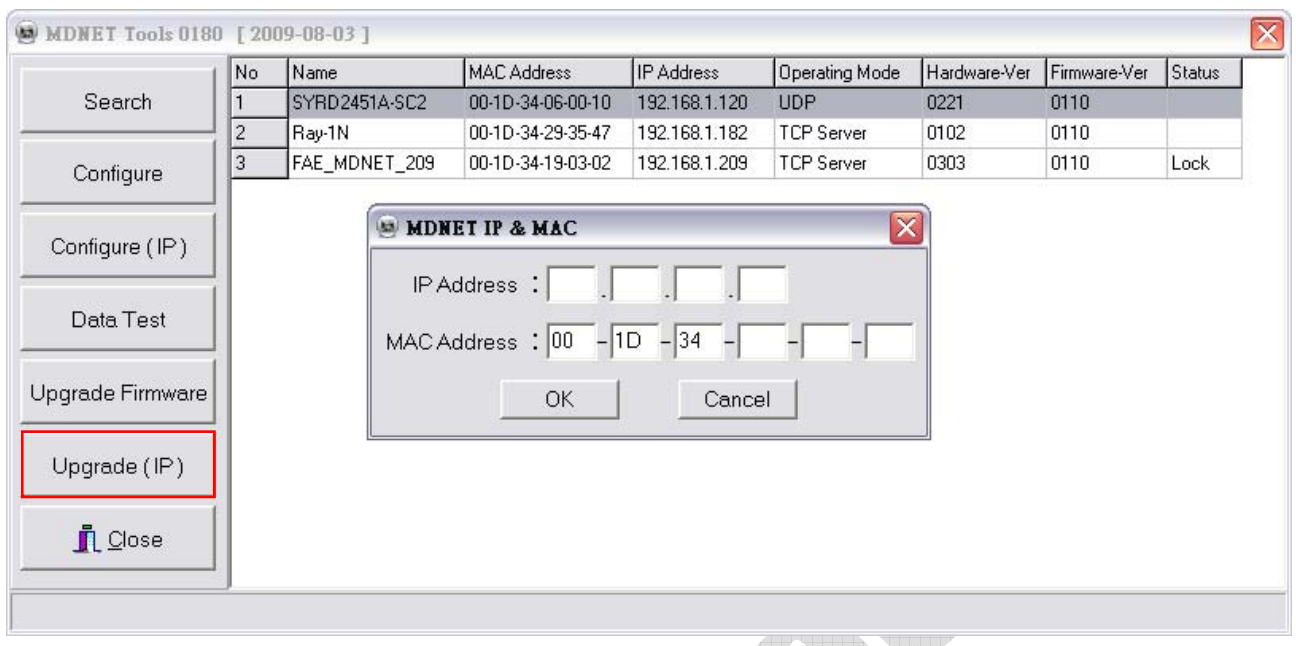

# **3. MDNET** 工具使用说明 **(**简体中文**)**

# ■ 连结装置

开启MDNET\_Tools后,点选 **Search** 搜寻装置数据。

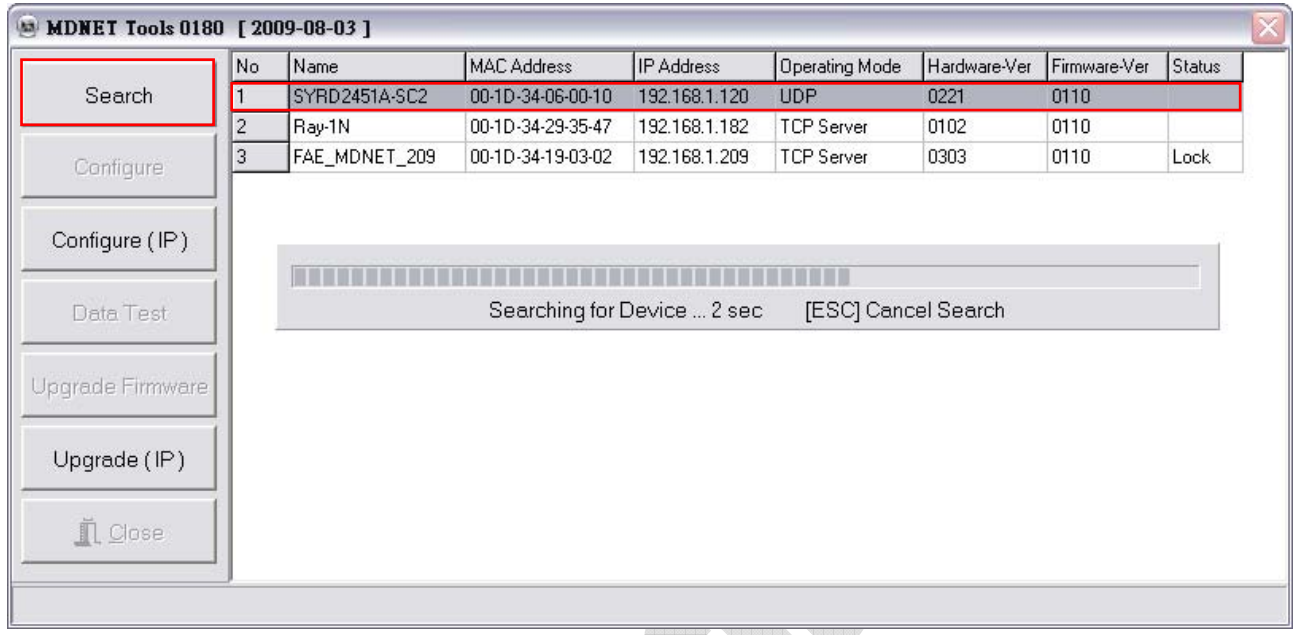

**Configure** 

双击装置数据行或是点选 **Configure** 进入控制模式。

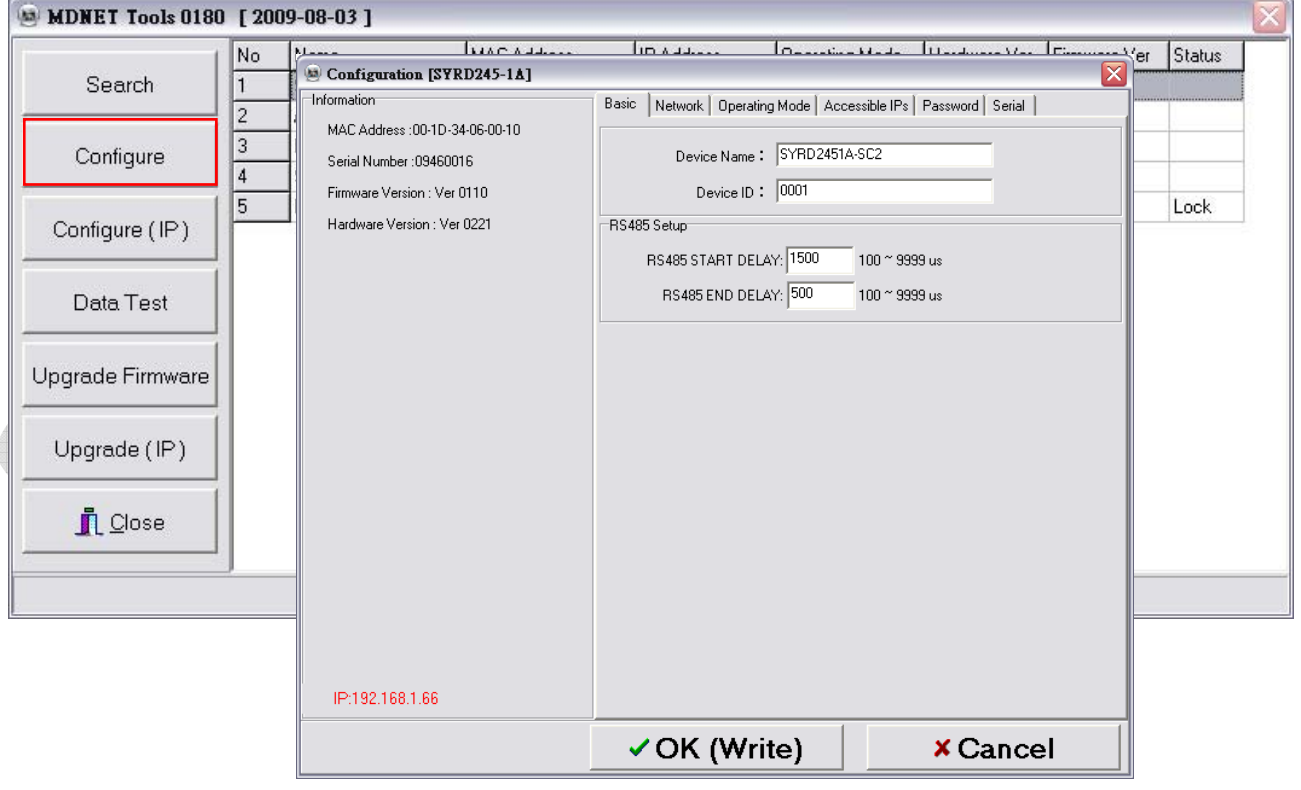

## **Configuration-Basic**

- 1. 于 **Device Name** 字段输入装置名称。
- 2. 于 **Device ID** 字段输入设定ID。
- 3. 确认后点选 **OK(Write)** 写入。

RS485 Setup:仅于装置有RS485时方有作用,其为设定传送/接收的延迟时间。

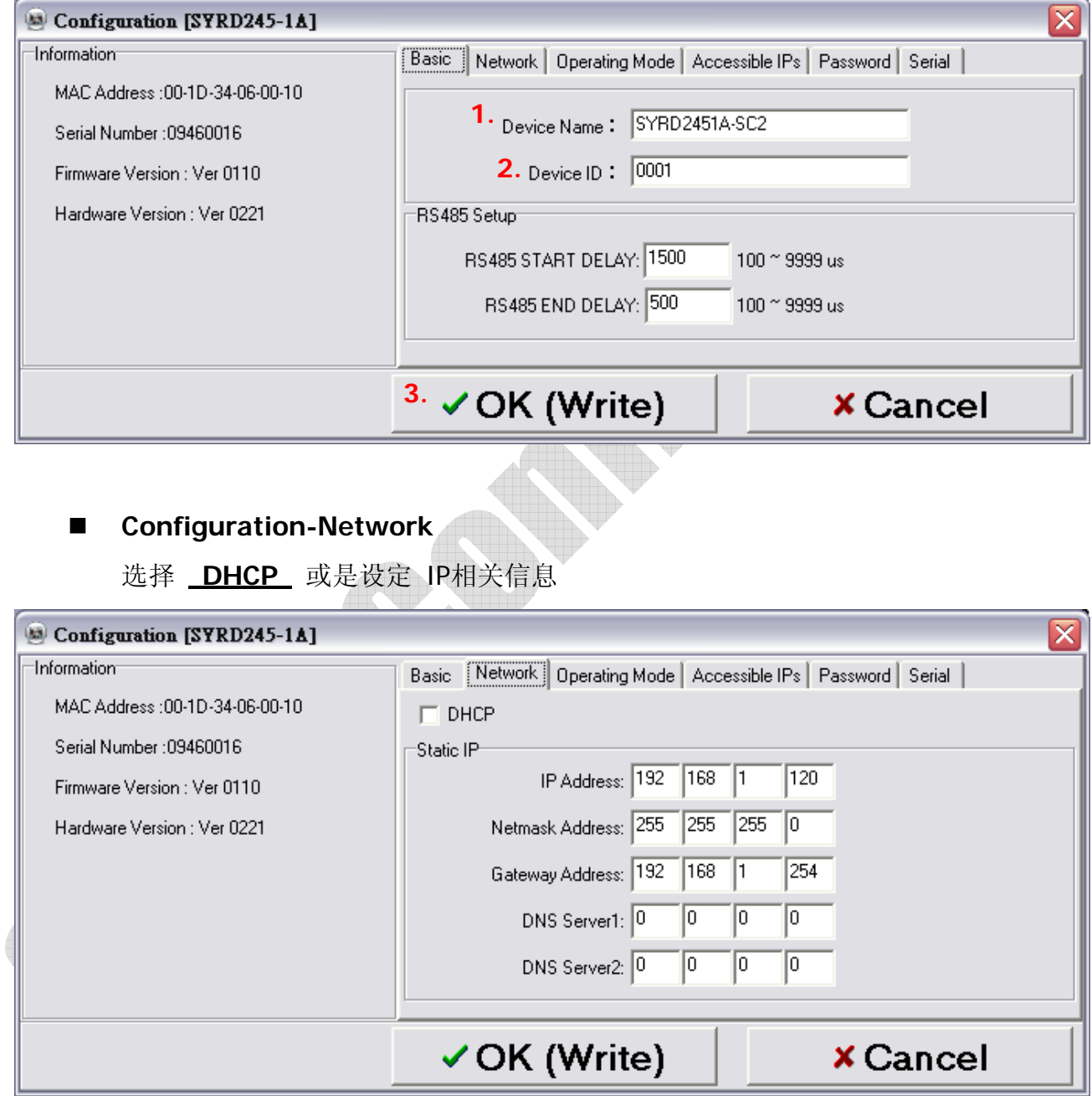

#### ■ Configuration-Operating Mode

- 1. TCP Server Mode: 设定Local Port, Max Connection可达4。
- 2. TCP Client Mode: 可设定Any Character或Star up模式, 最多可设定四组IP。
- **3. UDP Mod: 设定Local Port, 最多可设定四组IP。**
- 4. Data Packing: 设定段落字符 (接收到某特定字符时, 将传出该字符前的讯息) Force Tx Timeout:如果迟迟未收到指定段落字符,则在多久时间后送出讯息。
- **5. Miscellaneous: TCP Alive Check Timeout**-联机达到设定时间后即断线;

Inactivity Timeout-于设定时间内无数据传输(UART)即断线。

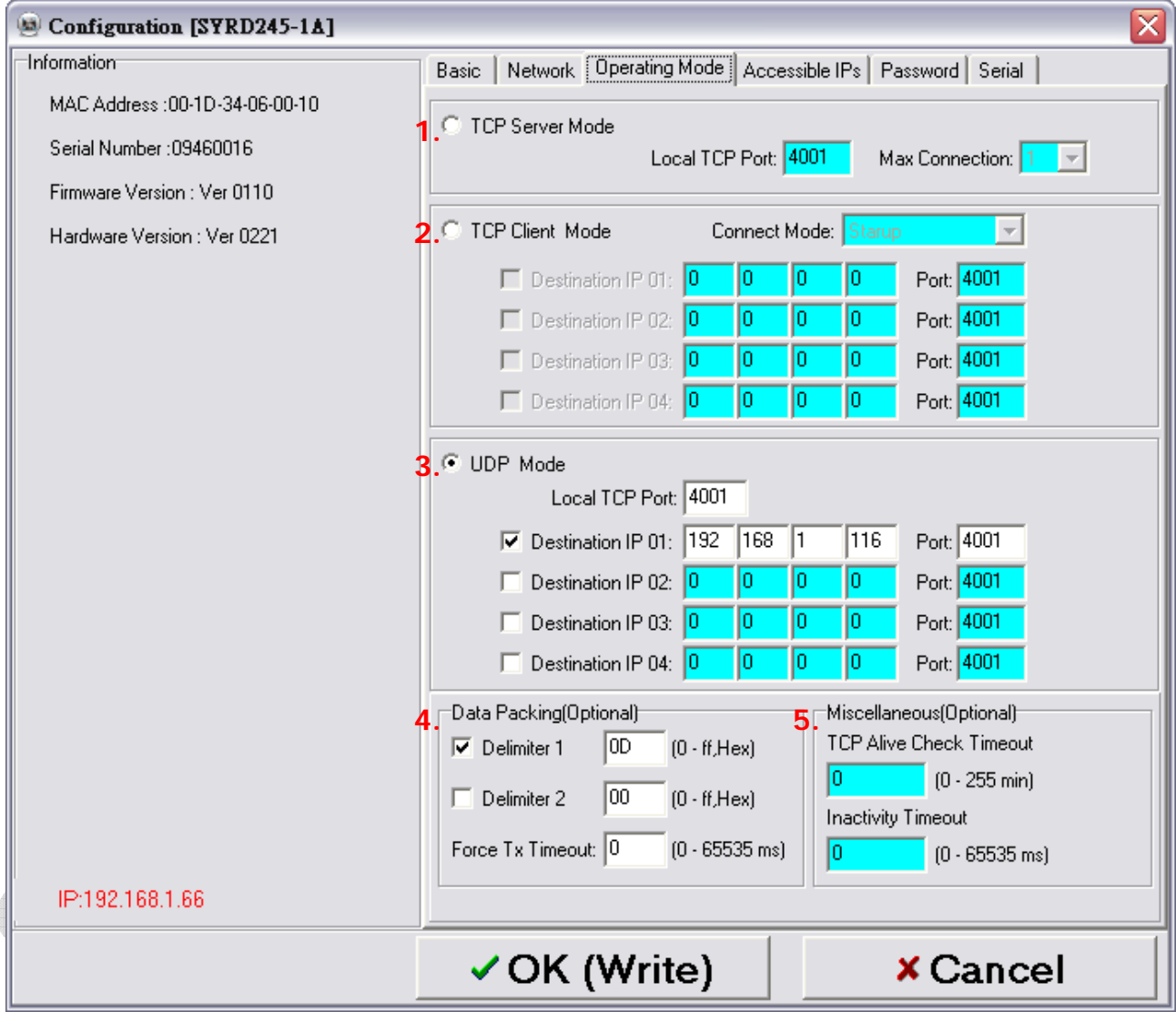

# **Configuration-Accessible IPs**

可设定四组拥有存取权限的IP。

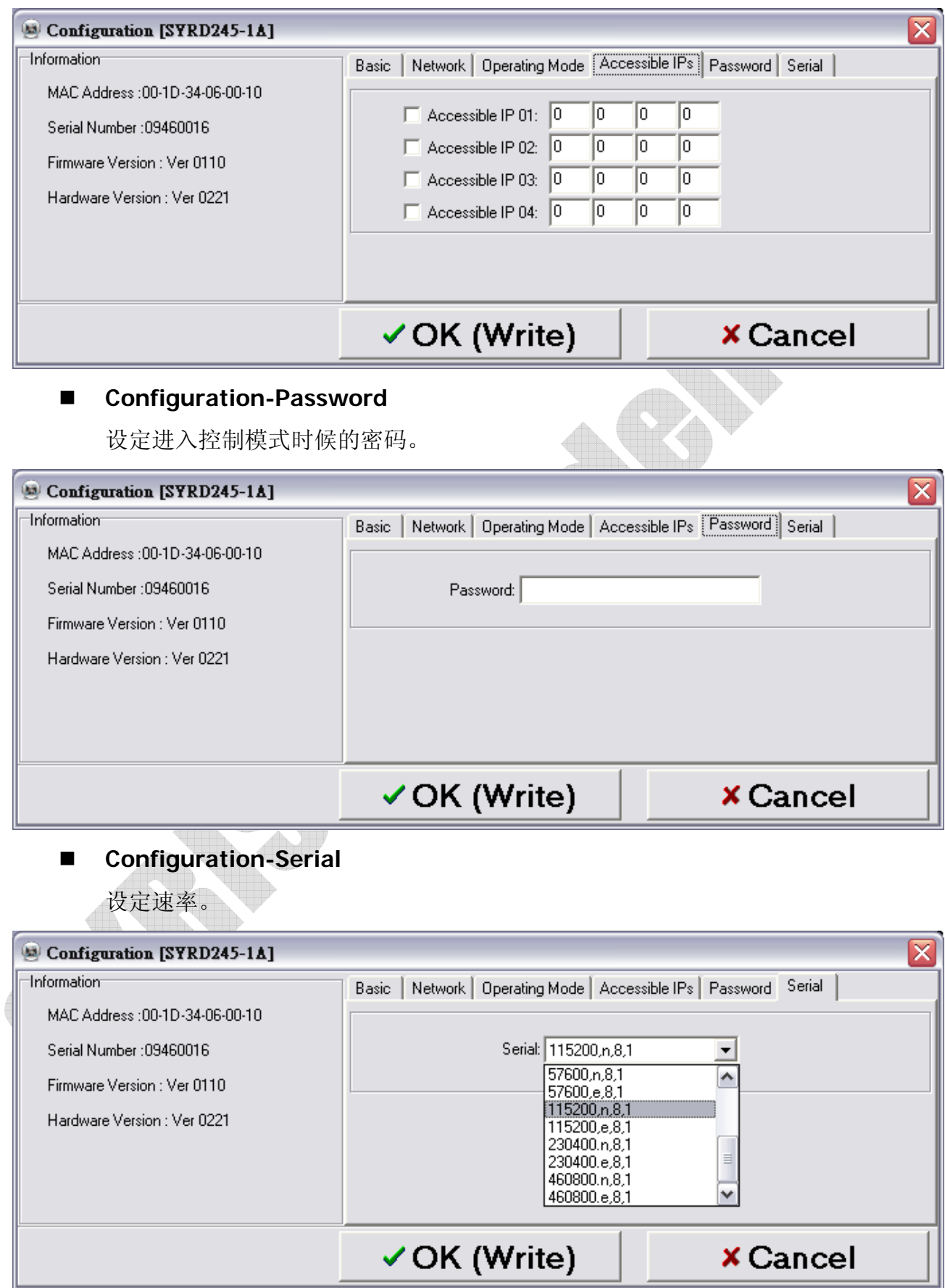

■ Configure (IP)

点选**Configure (IP)** 开启IP窗口,于此输入MDNET IP (搜寻不到装置时,使用此

方法直接输入IP即可)。

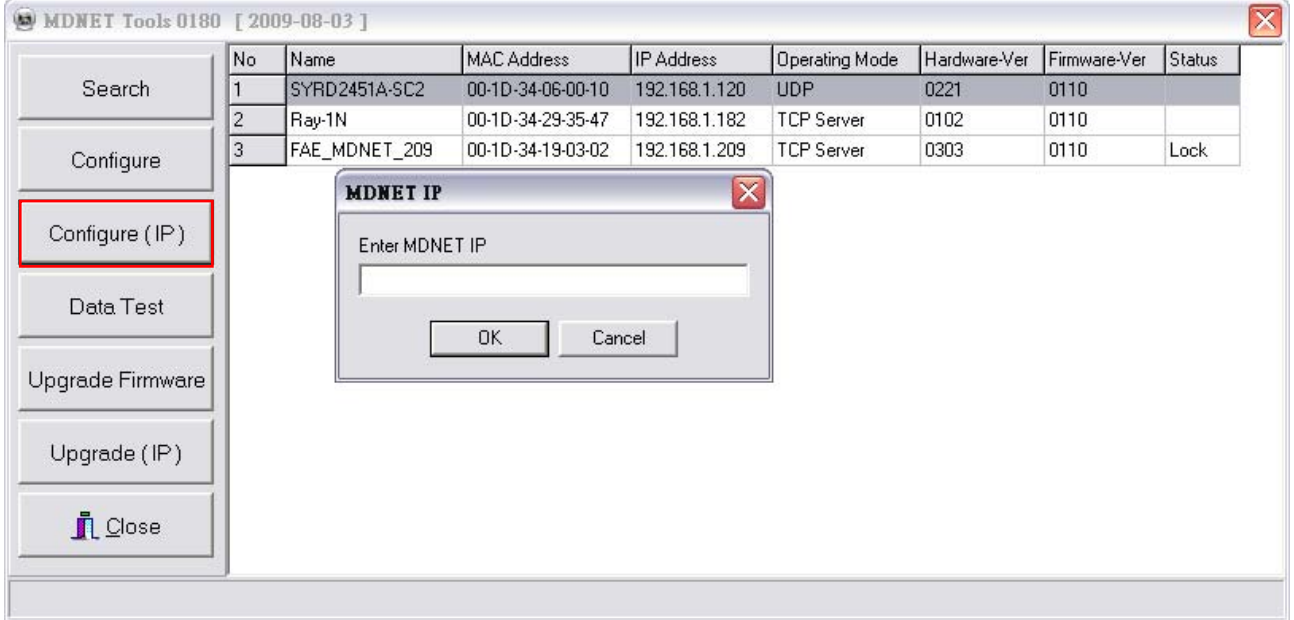

**Data Test** 

点选 **Data Test** 开启数据传输测试。

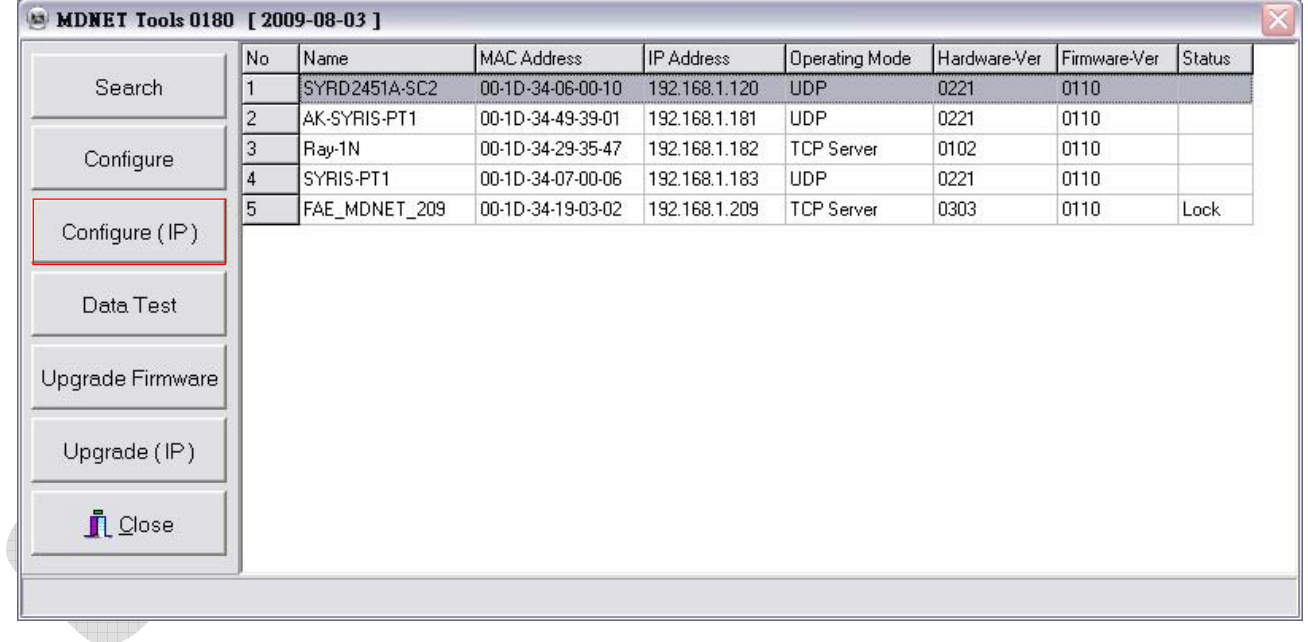

设定与欲联机的Port与速率,点选 **Start Listen** 联机装置。

点选 **Loop** 可连续传送讯息,于**Delay**部分设定时间。

点选 **Sequence** 则会在传送的讯息前加上序号。

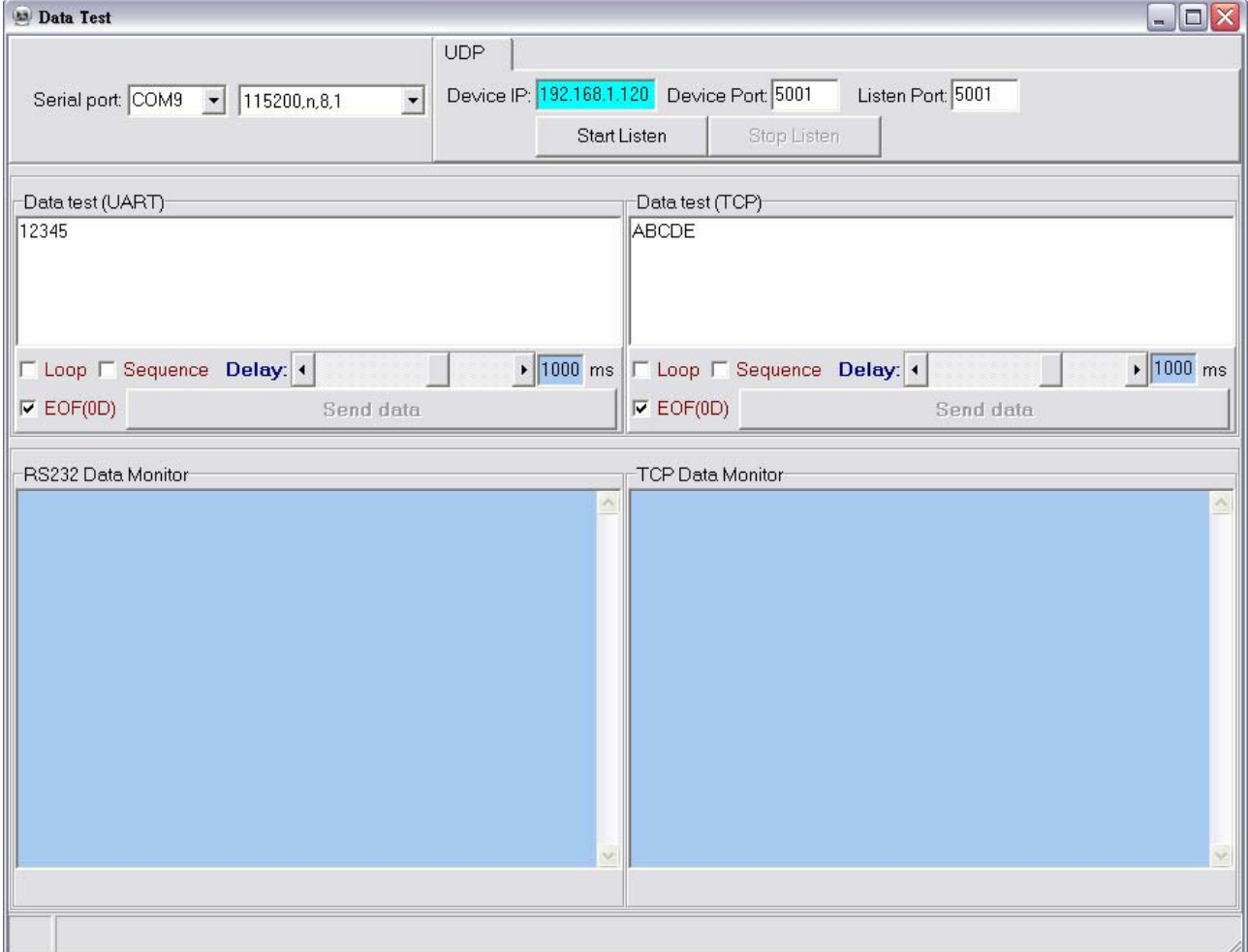

# ■ Upgrade Firmware: 更新韧体

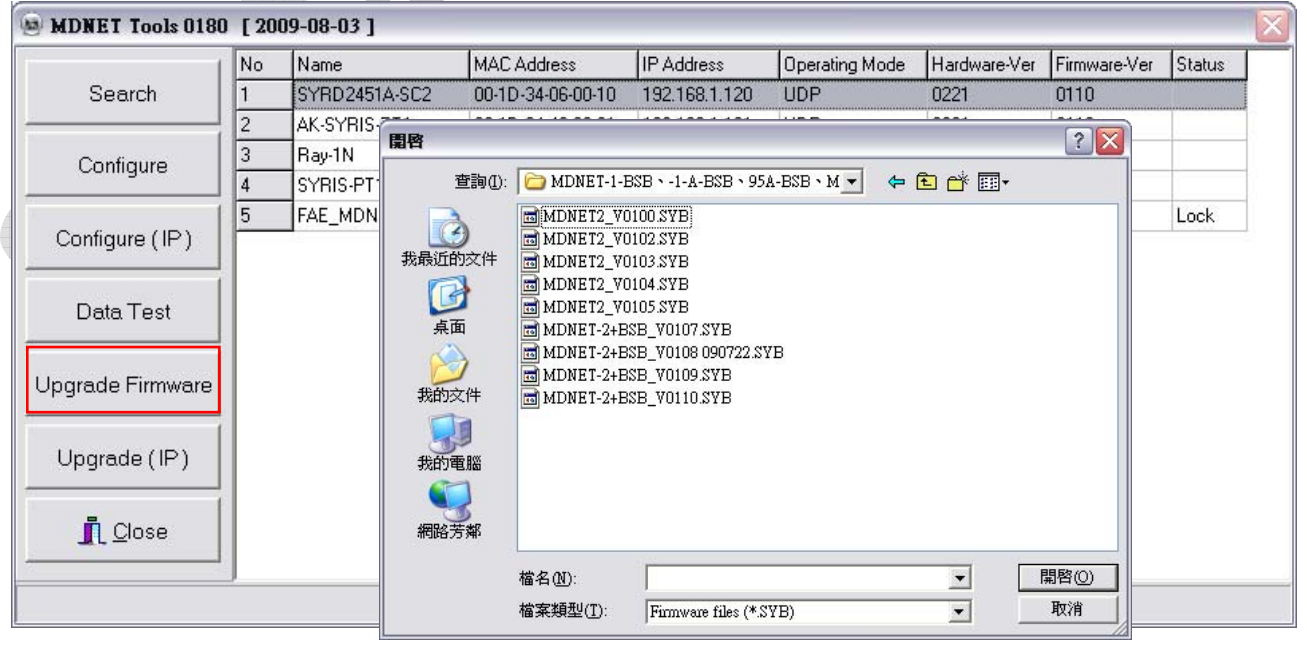

# ■ Upgrade (IP): 使用IP更新韧体

(搜寻不到装置时,使用此方法直接输入IP即可)

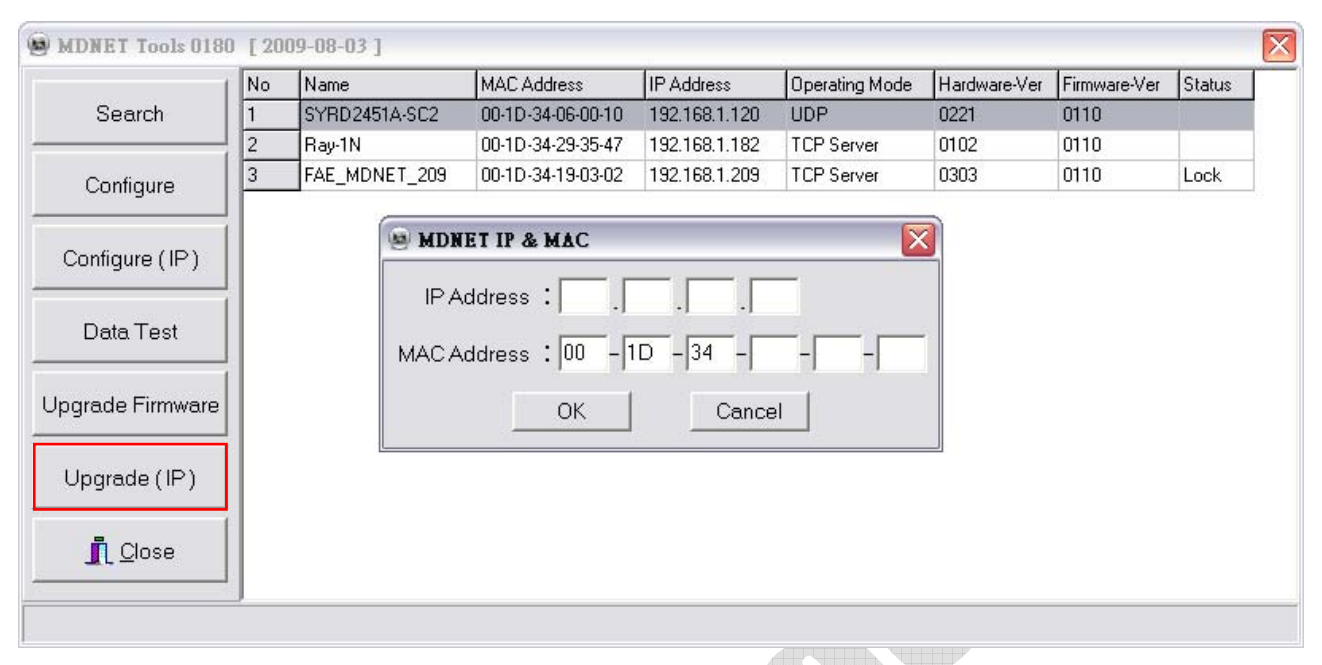